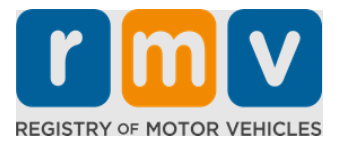

# **How to Transfer Your Out of State Driver's License**

# **Did you recently move to Massachusetts and need to transfer your out of state license? Save some time and start your application online!**

If you have a driver's license from another state, you need to convert it to an MA driver's license upon becoming a resident in Massachusetts.

- You cannot transfer your driver's license online. However, you can get ready by completing the application online and answering a series of questions.
- At the end of the questionnaire, you will be provided with a complete application and list of required documents you will need to bring with you to an RMV Service Center.

### **To transfer your out-of-state driver's license, you will need to:**

- Decide what type of license you want (a REAL ID or a Standard License).
- Start your application online.
- Book an appointment at an RMV Service Center.
- Bring your required identification and completed application to an RMV Service Center.

### **To begin the application process online you will need to provide your:**

- $\boxtimes$  Social Security Number, non-U.S. Passport Number, or Consular ID.
- $\boxtimes$  Date of Birth.
- $\boxtimes$  Out of State Driver's License information including License Number, State, Expiration Date, and Issue Date.

# **Key Information**

- If you do not have your out-of-state license to turn-in to the RMV, you will need to provide an acceptable photo ID from the list of acceptable documents, and a certified copy of your Driving Record from the state you are transferring from, not more than 30 days old.
- If your license has been expired for more than 1 year, a full test (written and road) and an eye test will be required. If your license is active or expired for less than 1 year, a written and road test is not required.
- If you have a license from Canada, Mexico, a U.S. territory (including Puerto Rico), France, South Korea, or Taiwan, you must present a driving record not more than 30 days old. For more information on transferring a license from a foreign country that the RMV has a reciprocal agreement with, visit https://www.mass.gov/how-to/transfer-your-driverslicense-from-a-foreign-country.

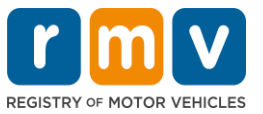

• To transfer your license to a REAL ID or Standard commercial license, you must have a valid immigration status for at least 12 months.

# *Follow the steps below to transfer your out of state driver's license:*

### **Step #1: Navigate to the myRMV Online Service Center page.**

Either select this Mass.Gov/MyRMV hyperlink to go directly to the webpage or open a new [browser window and enter M](https://atlas-myrmv.massdot.state.ma.us/myrmv/_/)*ass.Gov/MyRMV* into the address bar.

• **NOTE:** For the Massachusetts Registry of Motor Vehicles main webpage visit [Mass.Gov/RMV.](http://www.mass.gov/RMV)

**Step #2: Select** *Transfer Out Of State License.* 

• From the Driver's License and Learner's Permit panel, select **More** and then select **Transfer Out Of State License.**

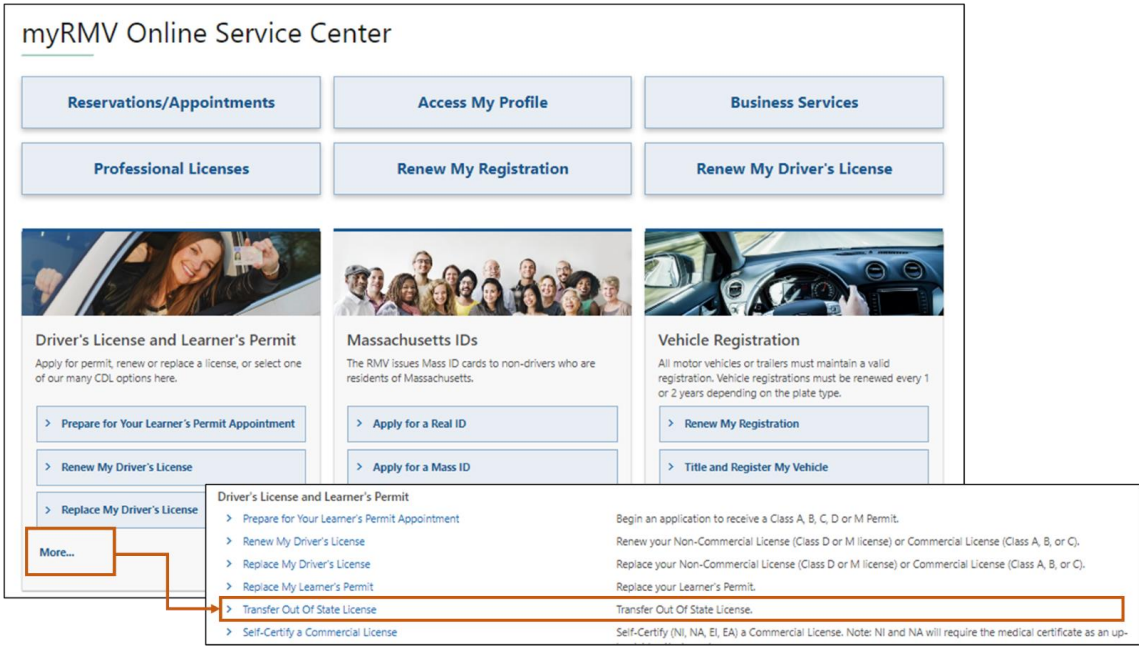

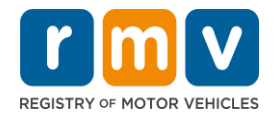

**Step #3: Select the** *License Conversion* **toggle. Select** *Continue***.** 

- Select **License Conversion** if you currently hold an out of state Class D or M Driver's License and wish to convert to a Massachusetts Class D or M Driver's License.
- Select **CDL Conversion** if you currently hold an out of state Commercial Driver's License and wish to convert to a Massachusetts Commercial Driver's License.
- Select **Learner's Permit Conversion** if you currently hold a Class D or M Learner's Permit and wish to convert to a Massachusetts D or M Learner's Permit.

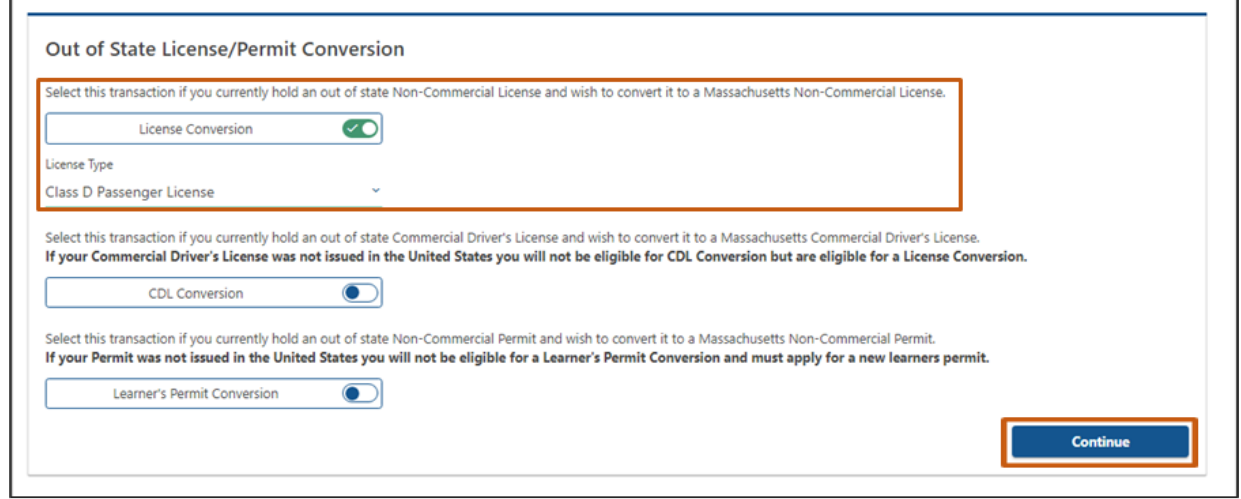

# **Step #4: Review details on the** *Get Ready* **page. Select** *Next***.**

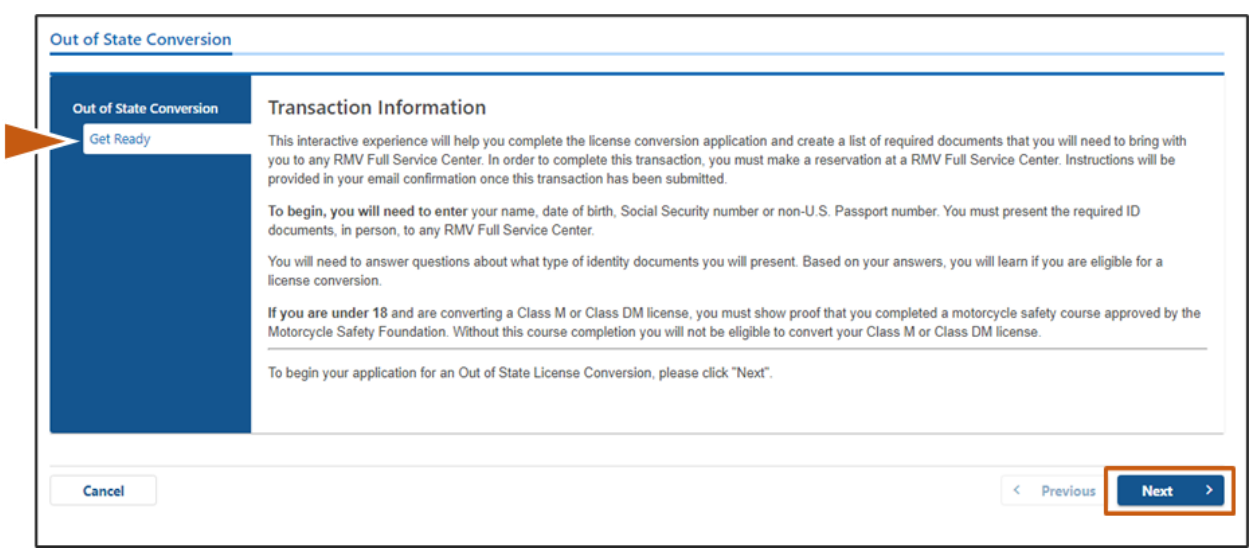

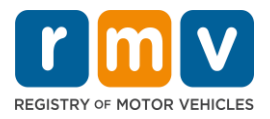

**Step #5: Select the license type on the** *Federally Compliant ID* **page. Select** *Next***.**

- Select the **REAL ID Massachusetts License/ID** toggle if you are applying for a REAL ID.
	- o A **REAL ID** is an acceptable form of federal identification. As of May 7th, 2025 Massachusetts residents will need a REAL ID passport to fly within the United States.
- Select the **Standard Massachusetts License/ID** toggle if you are applying for a Standard Driver's License.

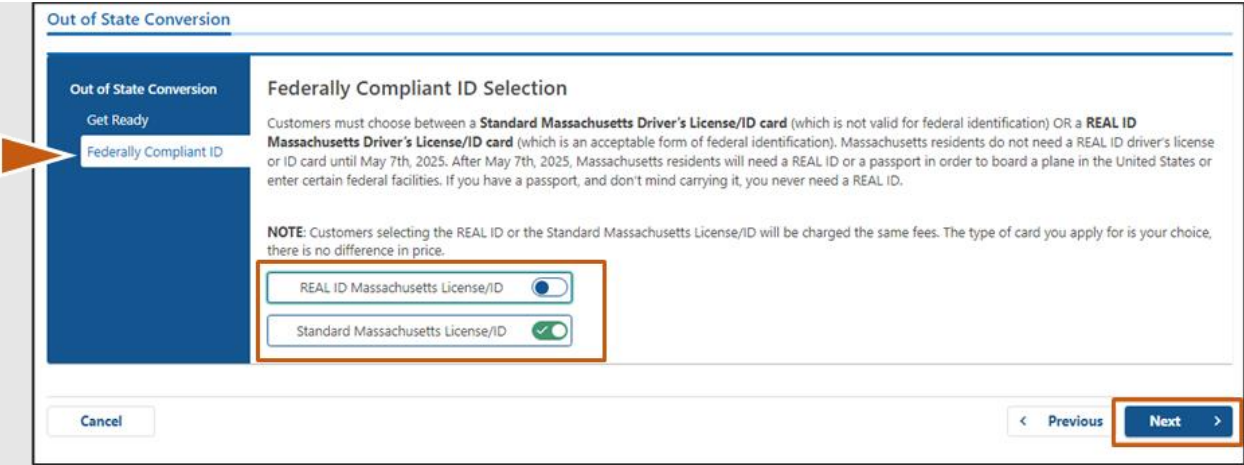

o A **Standard License** is not valid for federal identification.

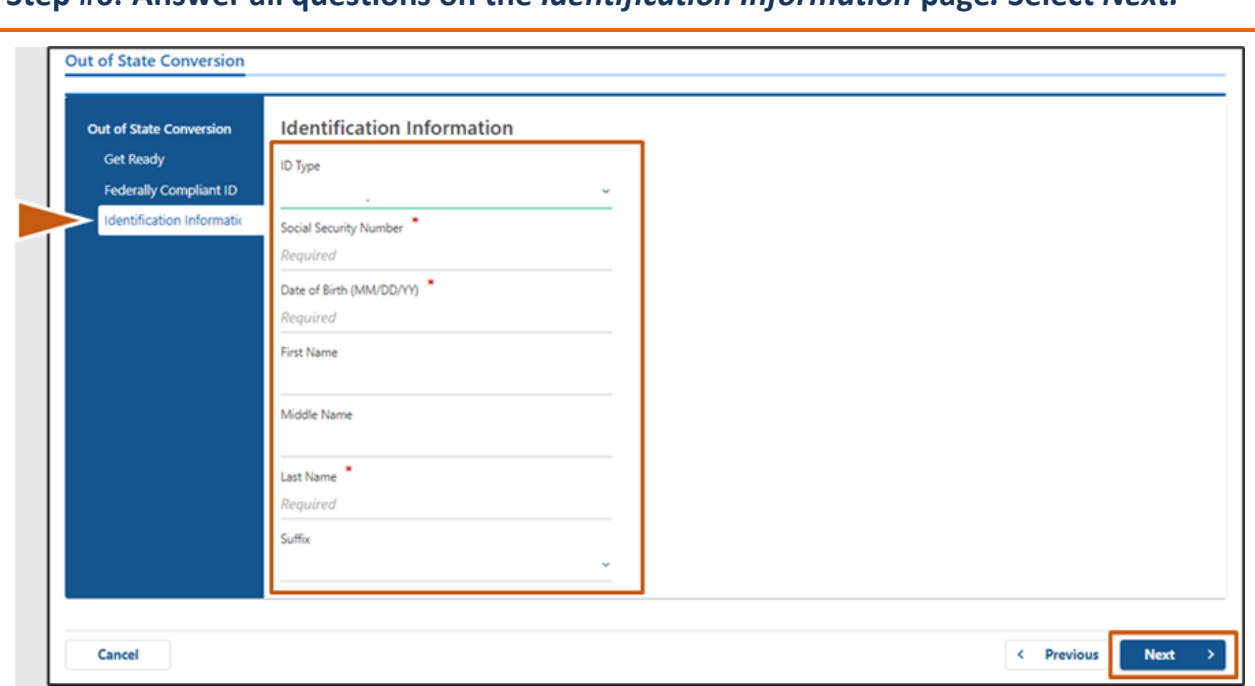

# **Step #6: Answer all questions on the** *Identification Information* **page***.* **Select** *Next.*

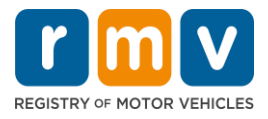

**Step #7: Enter your license information on the** *Out of State License* **page. Select** *Next***.** 

Answer **Yes** or **No** to the question: *"Do you have any restrictions?"*

- If Yes, select the **Restriction Type** from the drop-down menu. If you have more than one restriction, select the **Add an Additional Restriction** hyperlink.
	- o **Note:** Any restrictions on your license must be indicated on this screen, otherwise you may not pass the required verification checks.

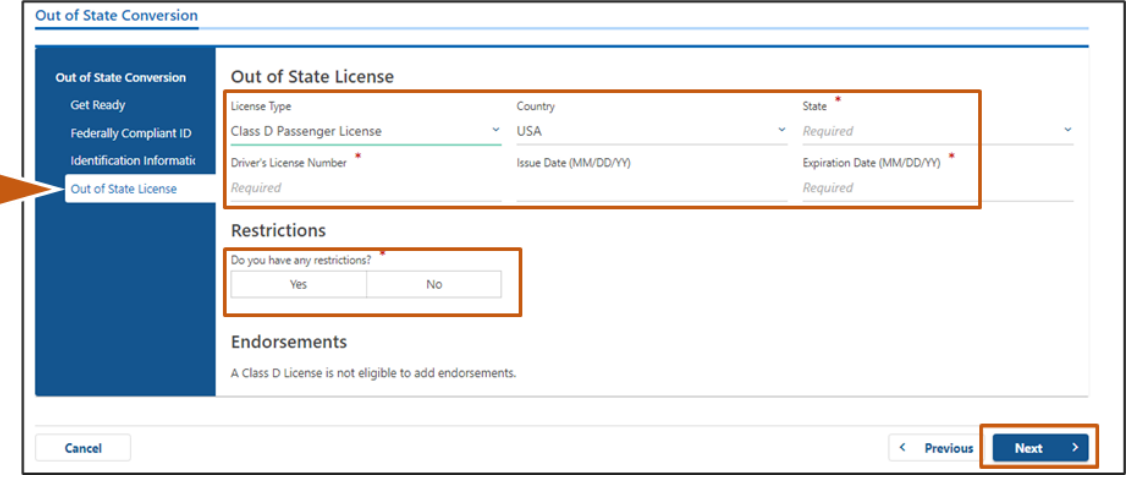

# **Step #8: Enter your** *Address Information***. Select** *Next.*

Answer the question: *"Is your mailing address the same as your residential address?"*

- Select *Yes* if your mailing address is the same as your residential address.
- Select *No* if your mailing address is different than your residential address.
	- o Enter your current mailing address in the fields that display.
	- o A Post Office Box may be used as a mailing address.

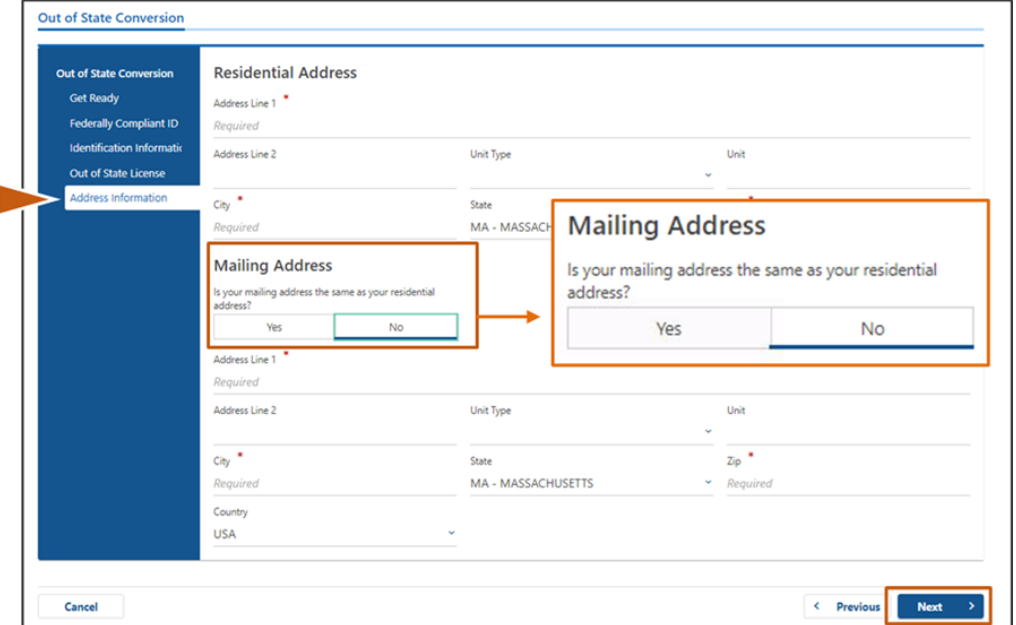

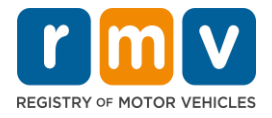

# **Step #9: Select the** *Verified Address***. Select** *Next.*

• If the suggested residential and/or mailing address is incorrect, you may select the original address you entered.

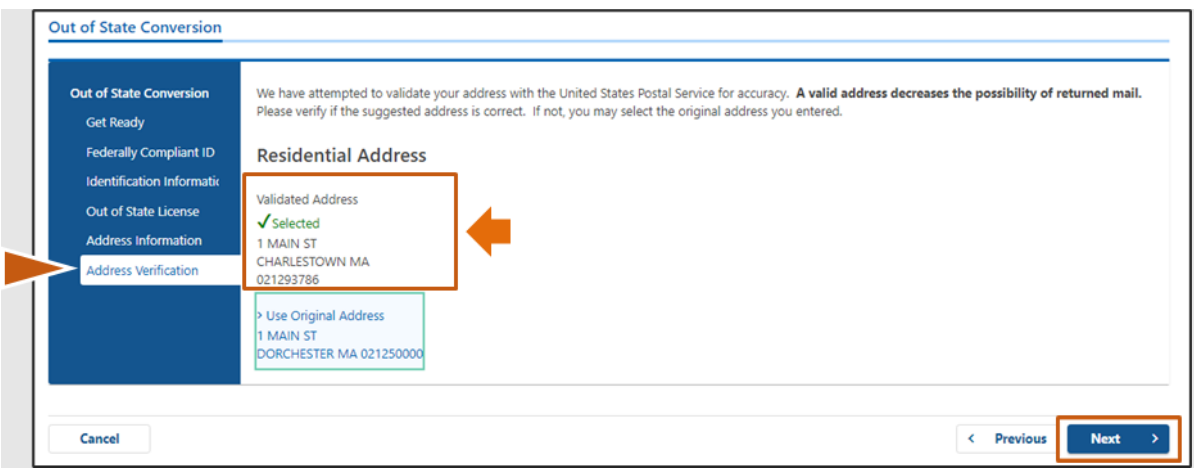

**Step #10: Enter your email address and phone number on the** *Contact Information* **page. Select** *Next.*

**Primary Contact Information** panel:

• Select **Add Another Contact** to enter a second email address.

**Emergency Contact Information** panel:

- Select **Yes** to enter an emergency contact name, email address and phone number.
- Select **No** if you do not want to enter an emergency contact.

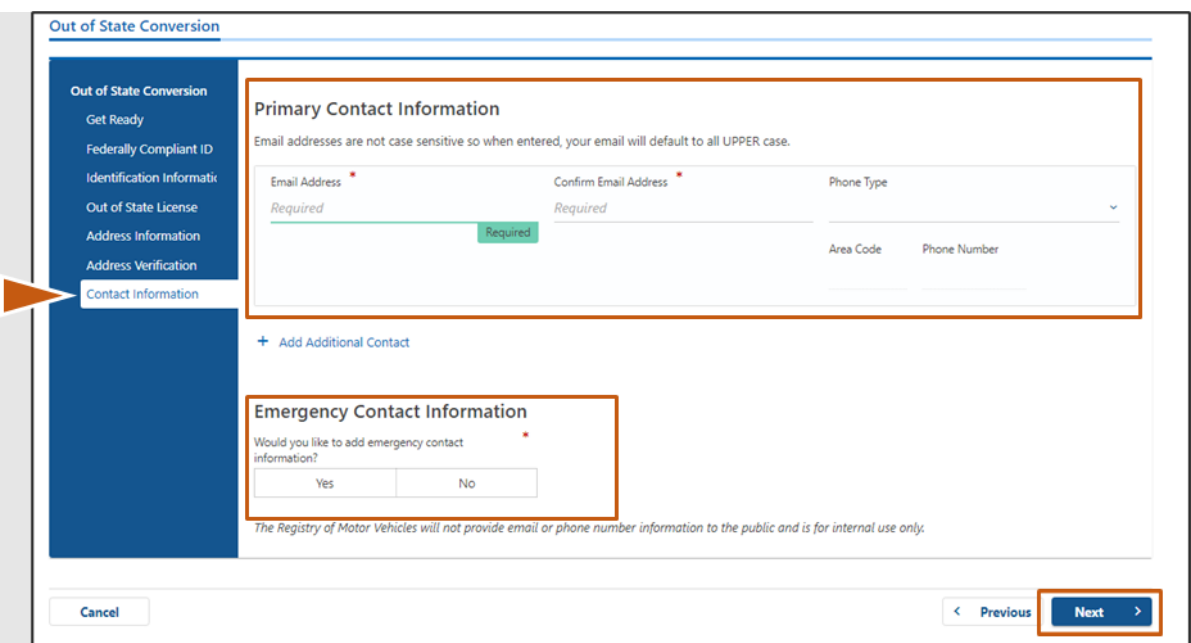

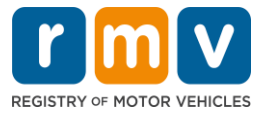

# **Step #11: Complete all required fields on the** *Demographic Information* **page. Select**  *Next***.**

#### **Demographic Information** panel:

- Select the arrows to open the dropdown list for **Gender** and **Eye Color.** Choose the correct option from each list.
- Enter your height in the **Height (feet)** and **Height (inches)** fields.

#### **Military Information** panel:

- Select **Yes** if you are an active-duty member of the U.S. Armed Forces.
	- o Select the arrows to choose answers to the additional questions that display.
- Select **No** if you are not an active-duty member of the U.S. Armed Forces.

#### **Organ and Tissue Donor** panel:

• Select **Yes** or **No** in the *Register me as an Organ and Tissue Donor* prompt.

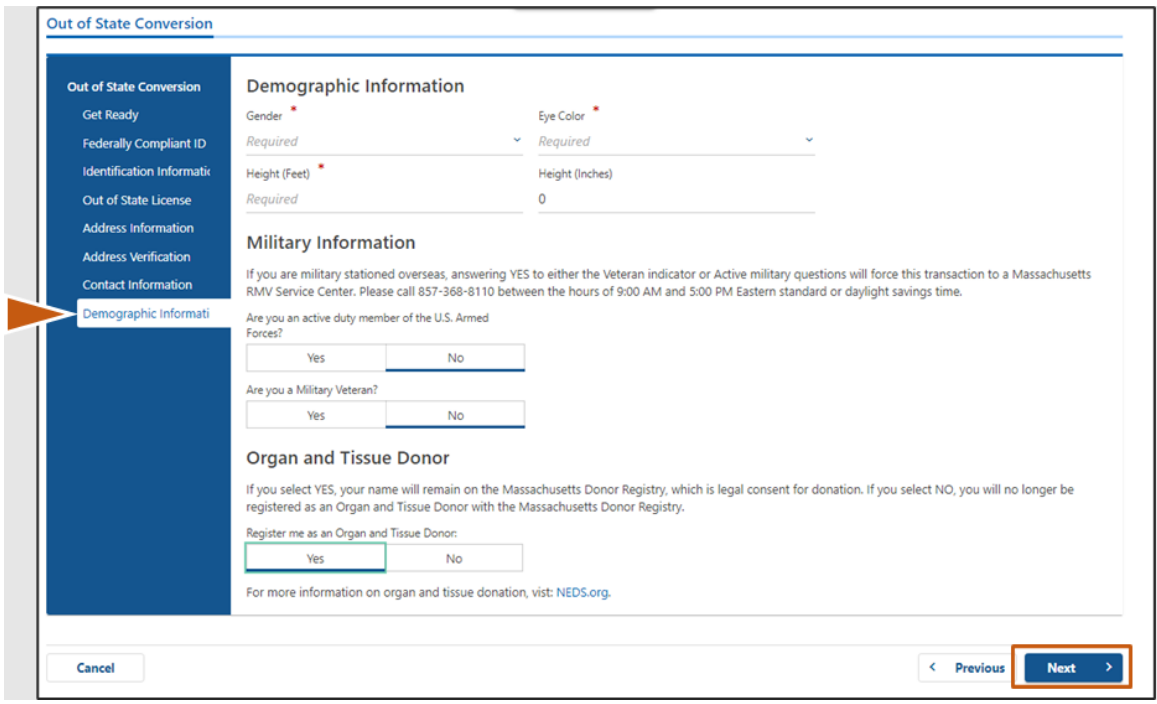

### **Step #12: Complete all required fields on the** *Proof Documents* **page. Select** *Next***.**

You will need to provide these required documents during your visit to the RMV.

- If you are applying for a **Standard Class D or M License**, you must provide documents from each of the following options:
	- o Proof of Identity/Proof of Date of Birth
	- o Proof of Social Security Status
	- o Proof of Residency
	- o Out-of-State Credential

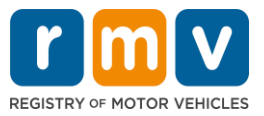

- If you are applying for a **REAL ID,** you must provide documents from each of the following options:
	- o Proof of Lawful Presence/Proof of Date of Birth
	- o Proof of Social Security Number
	- o Proof of Massachusetts Residency (2 documents required)
	- o Out-of-State Credential
- If you are applying for a **Standard Commercial License**, you must provide documents from each of the following options:
	- o Proof of Residency
	- o Out of State Driving Record
	- o Proof of Lawful Presence
- If you are applying for a **REAL ID Commercial License**, you must provide documents from each of the following options:
	- o Proof of Social Security Number
	- o Proof of Massachusetts Residency (2 documents required)
	- o Out of State Driving Record
	- o Proof of Lawful Presence

This image is an example of the **Proof Documents** section for a Standard Class D license:

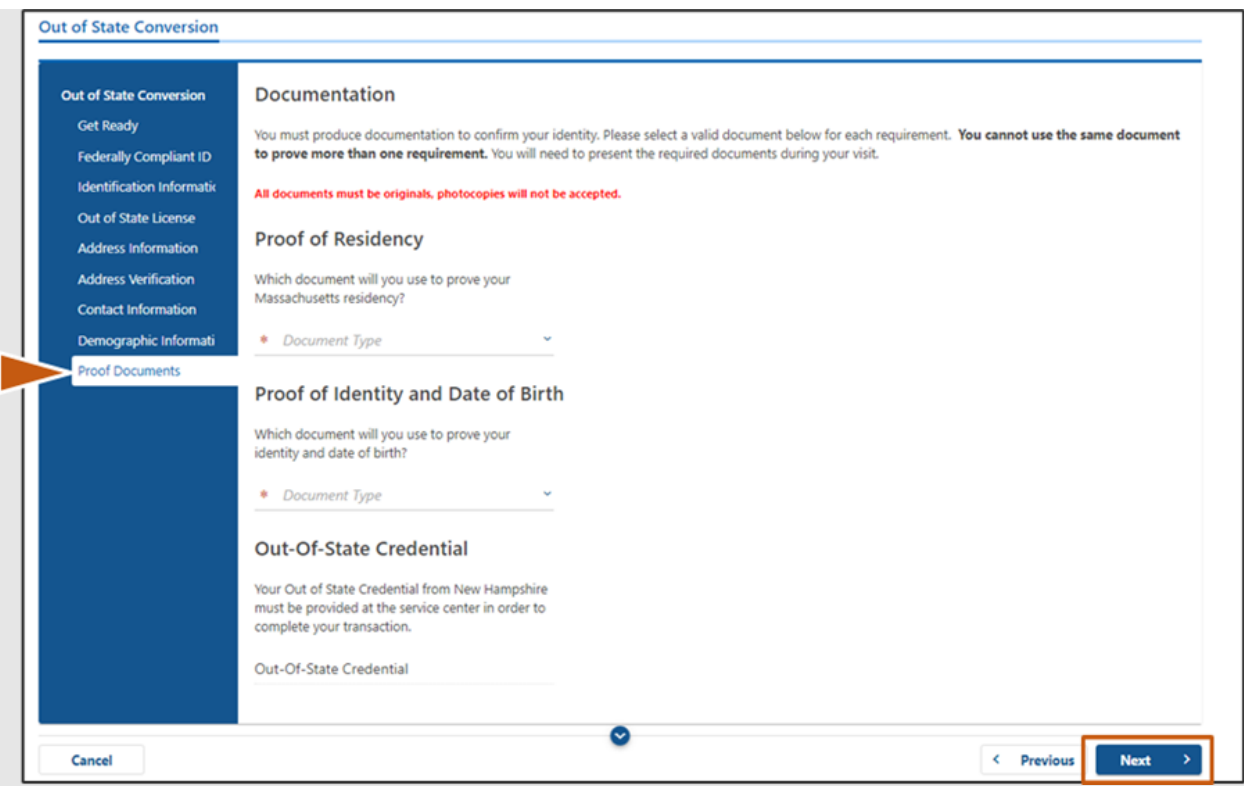

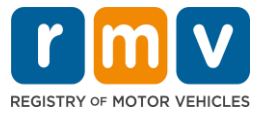

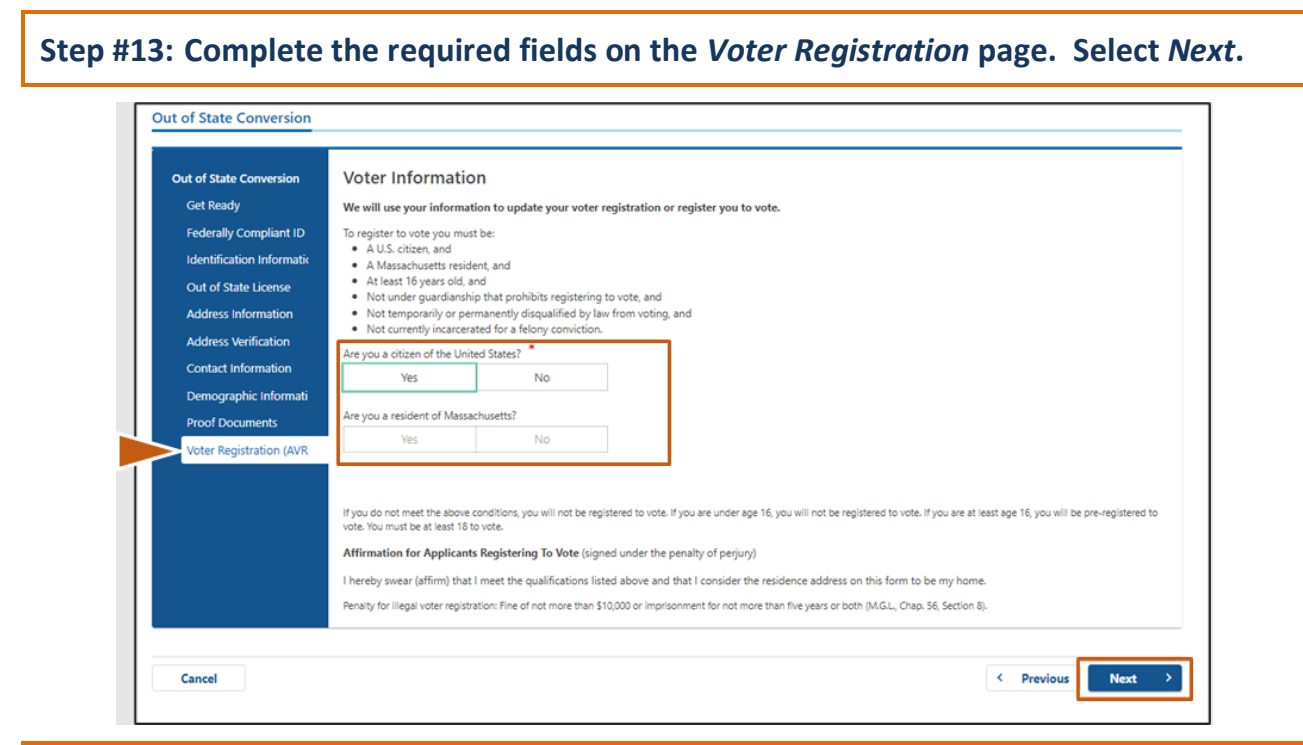

### **Step #14: Answer all questions on the** *Mandatory Questions* **page. Select** *Next.*

- Answer **Yes** or **No** to all required questions on the Mandatory Questions page.
	- o If you entered your out-of-state license information already, this information will appear here for you to confirm.
	- o If you have had another license in the past 10 years select the **Add Additional License/Permit** link and enter the additional license information.

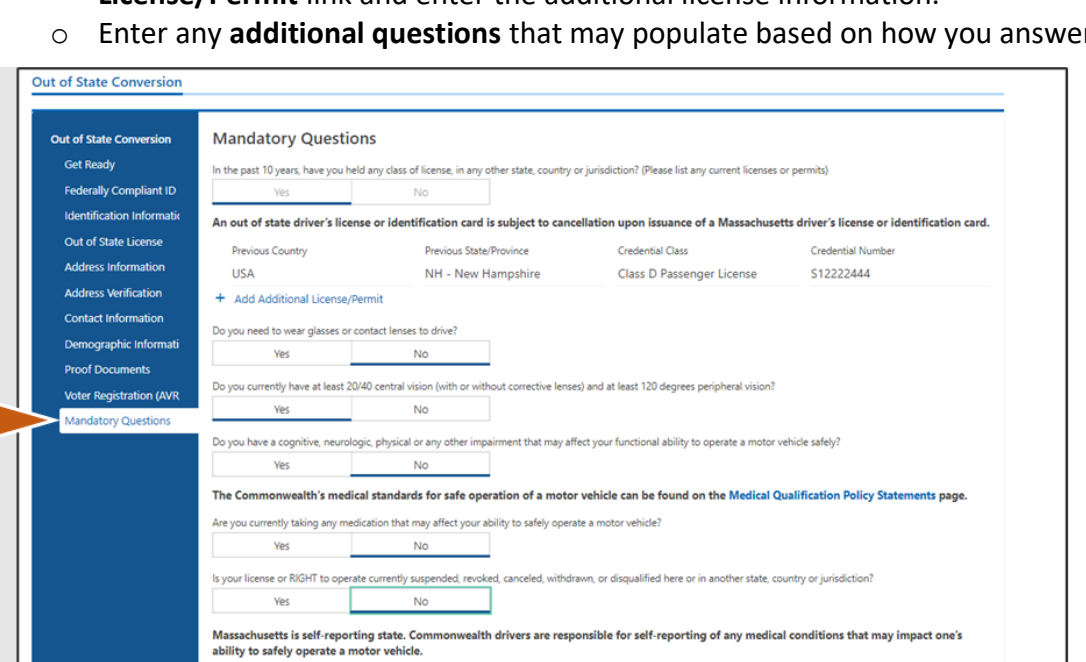

o Enter any **additional questions** that may populate based on how you answer.

Cancel

< Previous Next

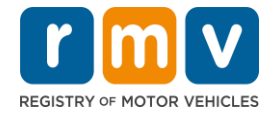

# **Step #15: Review the** *Certification of Applicant* **page. Select** *Next***.**

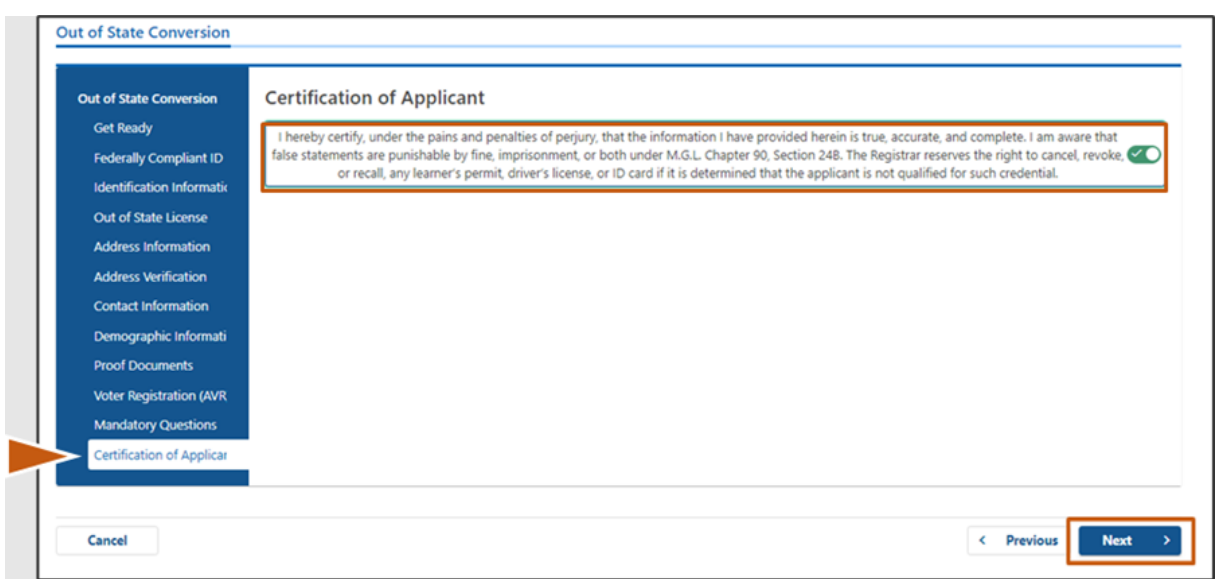

# **Step #16: Review the payment details on the** *Fee Summary* **page. Select** *Next.*

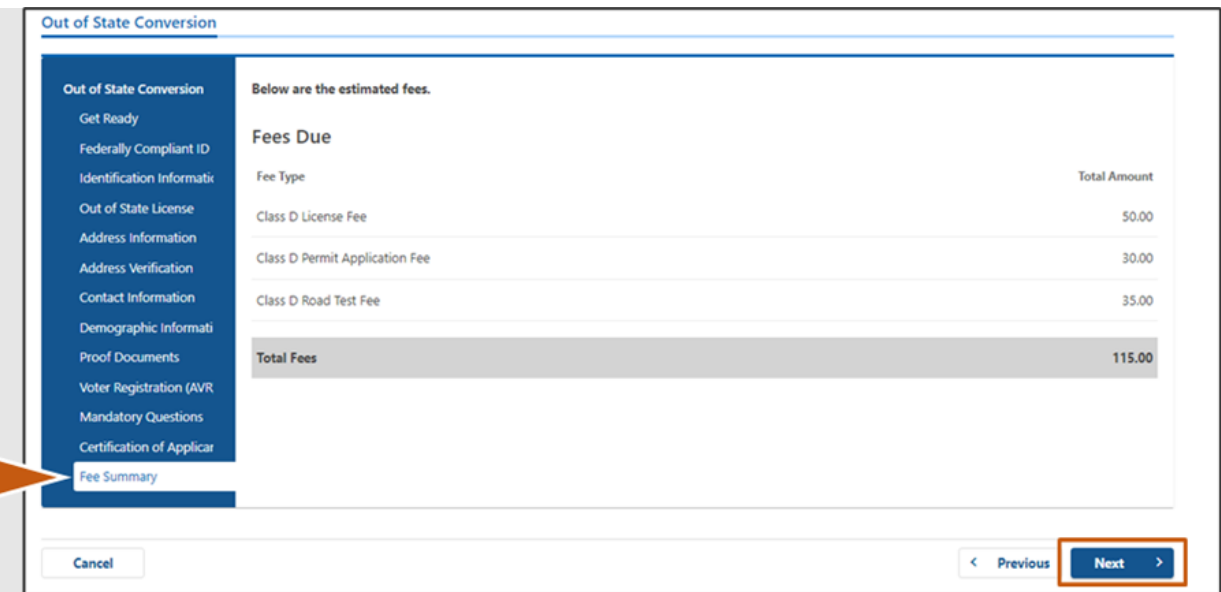

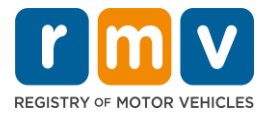

### **Step #17: Review next steps on the** *Service Center Information* **page. Select** *Next.*

• Carefully review the required documents that you must bring with you to your Service Center appointment.

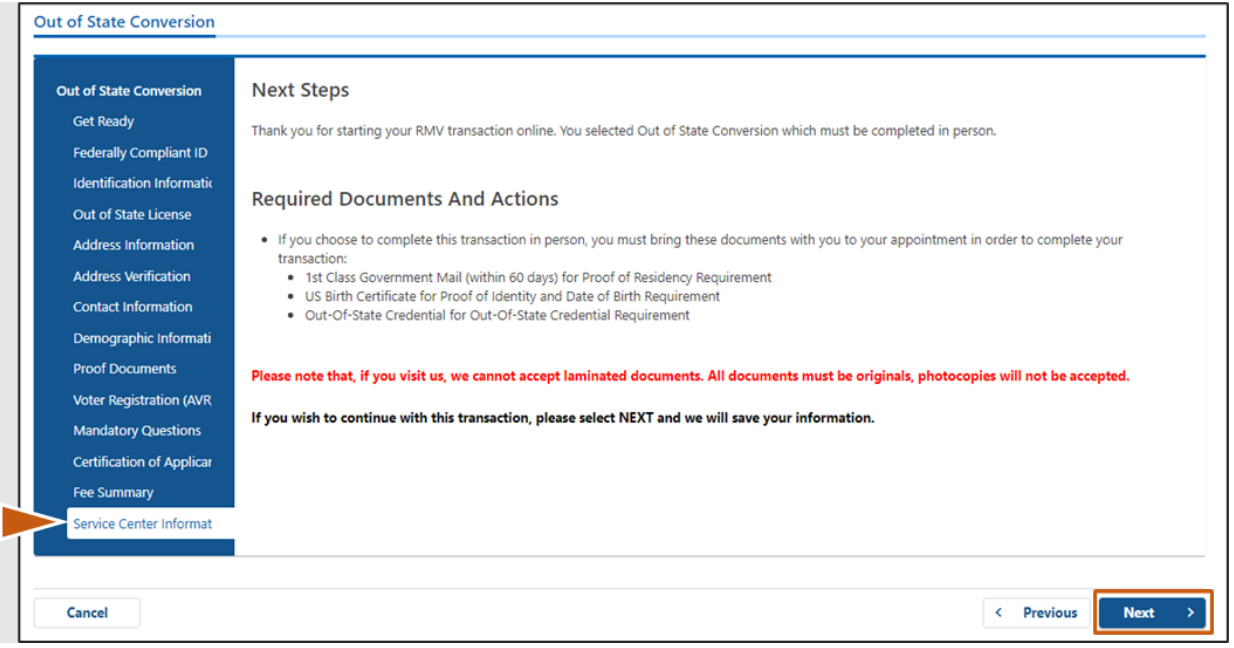

# **Step #18: Confirm all details on the** *Summary* **page. Select** *Submit* **to continue.**

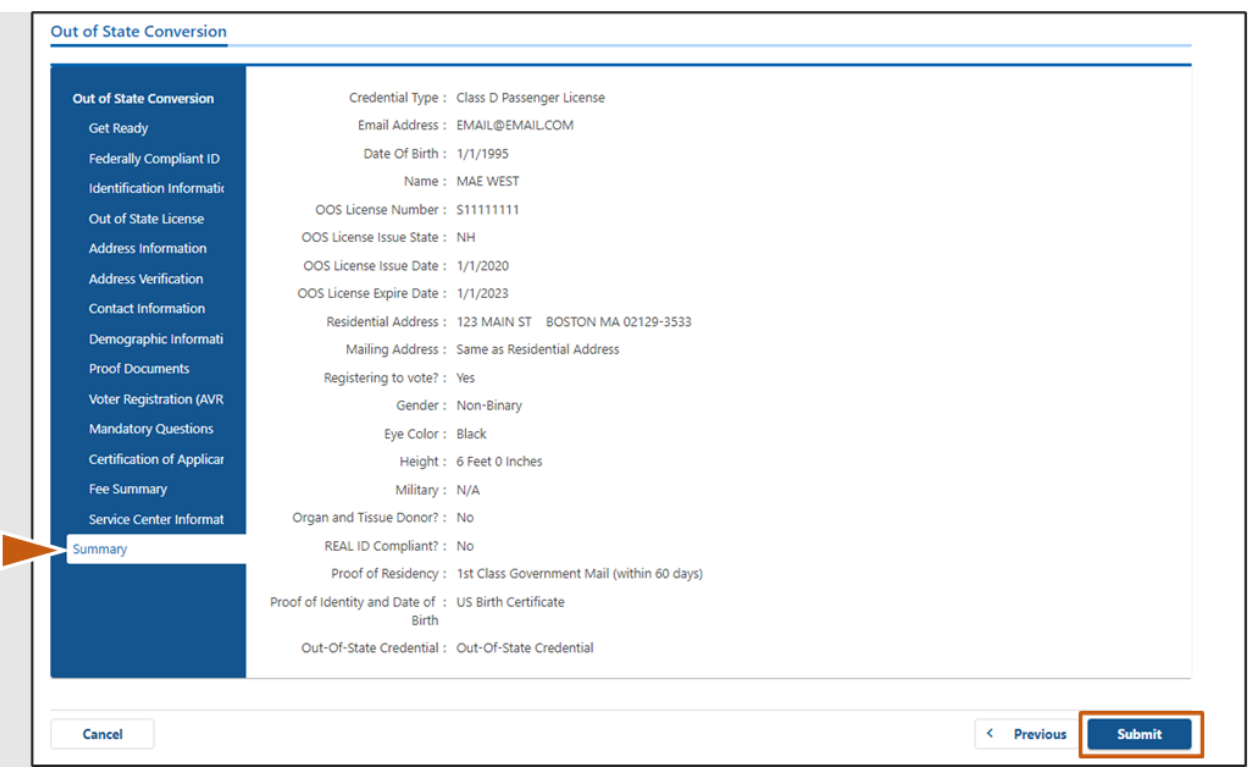

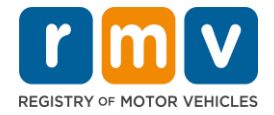

**Step #19: View and print the** *Application/Confirmation* **page.** 

• Select **Printable View** on the **Confirmation** page to open it in another browser tab.

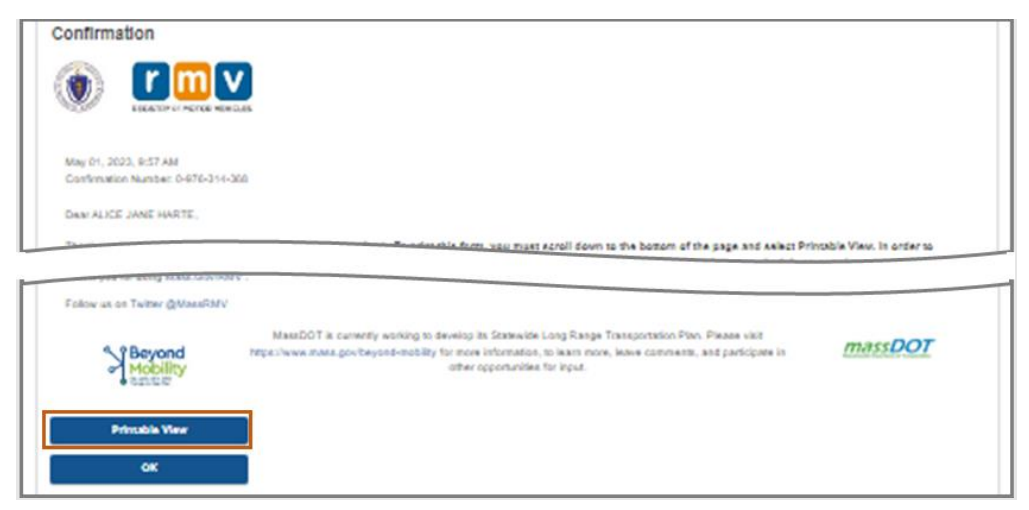

- Print the **Application/Confirmation** page.
	- o A QR code and Confirmation Number display in the upper right corner; a bar code displays at the lower right of the page.
	- o If you do not have access to a printer, an RMV staff member will print this page for you when you arrive for your Service Center appointment.
- Sign and date the page in the spaces provided and bring it with you to your Service Center appointment. This printed document will act as your completed Out of State License Conversion application.

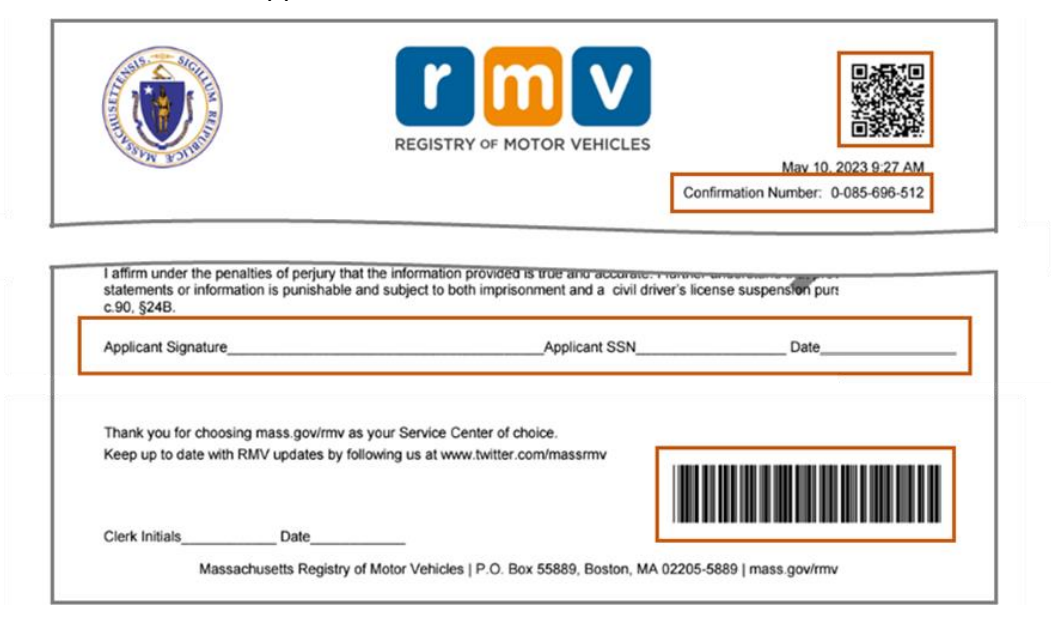

*Congratulations*! You have successfully submitted your application.

• You must make a Service Center appointment to complete your Out of State License Conversion.